Kids Programs

Email - kidsactivities.hbfstadium@venueswest.wa.gov.au

Phone - 9441 8233

# **Kids Gymnastics**

#### **Enrolment reminders:**

- Availability and enrolments can be found once logged into the customer portal
- Create an account for yourself as the parent and then link children to your account
- Your enrolment is only completed if payment is made within 15 minutes of booking
- Outstanding payments are in the Payments tab of your portal
- Your reserved classes are shown in the My Bookings tab of your portal

### Accessing the customer portal

Welcome to HBF Stadium. We are super excited that you wish to join one of our programs. To enrol into any of our programs, please follow the below steps:

- 1. Visit the HBF Stadium Website: www.hbfstadium.com.au
- 2. Click the **Login** button to get to our customer portal page:

Login

#### Existing members – you or child has participated in a program previously

1. You already have an account created and only need to login.

| automatically have an<br>duplicate account.<br><b>Please sign in!</b> | ve ever used our facilities be<br>account Please do not cre<br>know your log in, use the "forgot password" f | ate a            |
|-----------------------------------------------------------------------|----------------------------------------------------------------------------------------------------|------------------|
| Login                                                                 | Password                                                                                                    | 0                |
| Remember me                                                           |                                                                                                    | Forgot password? |
| Login                                                                 |                                                                                                    | ۲                |

- 2. Your login is your registered email address.
- 3. Your password is what you have registered previously:

If you have never logged in before or have forgotten your password, you can activate a password by using the forgotten password link.

- 4. Once logged in you can:
  - Update all details except Date of Birth and Email address
  - · Add linked family members
  - View all bookings for yourself and linked family members
  - · Update your payment source
  - Process outstanding payments
  - Enrol into programs/classes
  - · Freeze swimming lessons for holidays
  - Purchase other products

#### New Customers - you or child have never been booked into a program with us

Create an account for the parent and then add a linked family member for the child

1. Click Create your account (circled in Blue)

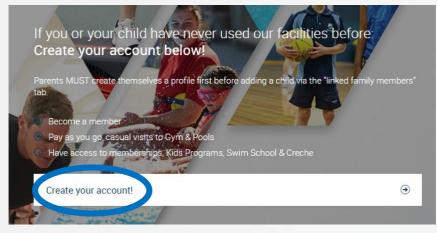

#### 2. Choose your desired Venue and then click Next

| We have two clubs.<br>Which club would you like to attend? |                                                    |   |
|------------------------------------------------------------|----------------------------------------------------|---|
| HBF Arena<br>Joondalus, Kannedya Disee                     | HBF Stadium<br>Mount Claremont, 100 Stephenson Ave |   |
|                                                            | Next                                               | Θ |

#### 3. Click your desired Program "eg: Kids Programs" and then click Next

| Gym           | Pool Entry  |
|---------------|-------------|
| Kids Programs | Swim School |
|               |             |

#### 4. Click Create account to book and then click Next

|    | F Stadium offers two sign up options - memberships and class packs.<br>ich one do you prefer?               |
|----|----------------------------------------------------------------------------------------------------|
|    | Memberships Casual Visit Passes                                                                             |
|    | CREATE ACCOUNT TO BOOK                                                                                      |
| 6  | Previous 🛞 I have a discount code Next 🏵                                                                    |
| 5. | Enter your Details and then click Create account                                                            |
| 6. | Add children by clicking Account then Linked Family<br>Members then Add Family Member:                      |
| 7. | Repeat steps 2 to 5 for each child noting that email and phone number should be left blank for the children |
|    |                                                                                                    |

## **Booking into Gymnastics**

The following steps will show available spaces and how to enrol into the program

### **Booking Reminders:**

- Your booking is not complete until payment is made
- Outstanding payments are visible within your Payments tab
- If no payment is made within 15 minutes, your booking gets cancelled
- 1. Log into your customer portal and check details for you and your child are correct
- 2. Select the option **Book and Enrol**

|                         | Book & Enrol 💮 Shop Products 🔂 My Bookings 🖭 Account                                                                                                    |
|-------------------------|----------------------------------------------------------------------------------------------------|
|                         | Gymnastics Enrolment:<br>Select Enrol into: Kids Term Programs & Swim School                                                                                                    |
| Book a Group Fitr       | ness Class Enrol into: Kids Term Programs & Swim School Book Holiday Programs & Creche                                                                                                    |
| ii.<br>iii.             | Change Activity to Gymnastics<br>Change Level to the required level that matches your child's age<br>Activity type<br>Gymnastics                                                                                                    |
| v.<br>vi.<br>vii.       | Your filtered list will show Day, Time and Spots Left<br>Click Enrol for the class you wish your child to attend<br>Click Enrol now next to the child you want to attend the class<br>Follow all prompts to complete payment for your booking<br>ay Gymnastics Enrolment:<br>Select Book Holiday Programs & Creche |
| Book a Group Fit        | ness Class Enrol into: Kids Term Programs & Swim School Book Holiday Programs & Creche                                                                                                    |
| ii.                     | Change Facility type and No of people to match the Holiday Gym for your child's age and the required spaces                                                                                                    |
|                         | Facility Type No of people   Holiday Gym - Ki 1                                                                                                    |
| iii.                    | Scroll across to your desired dates                                                                                                    |
| TUESDAY<br><b>26/07</b> | wednesday THURSDAY O                                                                                                    |
| iv.                     | Click Enrol for the class you wish your child to attend                                                                                                    |
| v.                      | Click Enrol now next to the child you want to attend the class                                                                                                    |
| vi.                     | Follow all prompts to complete payment for your booking                                                                                                    |
|                         | g is now complete and visible in My Bookings of your portal.<br>above steps when enrolling multiple sessions/children                                                                                                    |